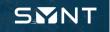

## USER GUIDE INSTALLATION & INITIAL SETUP

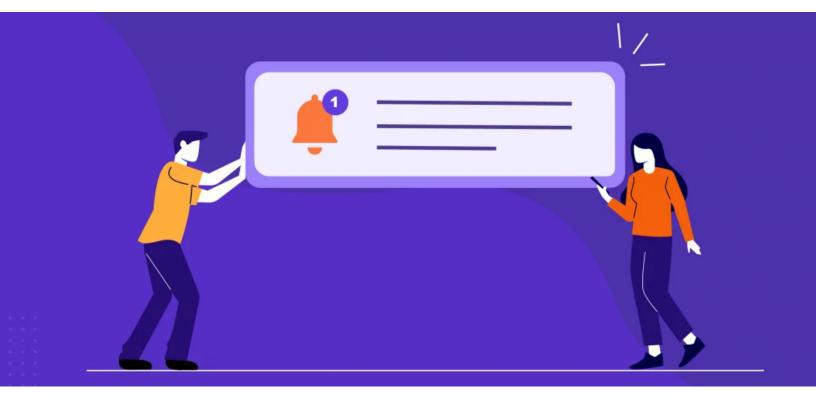

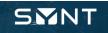

## INTRODUCTION

This user guide provides step-by-step instructions for installing SYNT in MIVA eCommerce platform. Whether you're a new user or upgrading from a previous version, this guide ensures a smooth installation process.

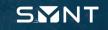

## **INSTALLATION STEPS**

1. Search for SYNT on MIVA App Market (<u>https://apps.miva.com</u>) and make the purchase.

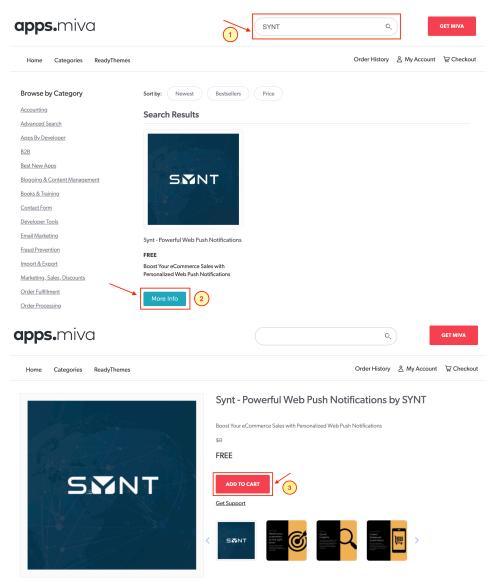

Fulfill the details to complete the purchase.

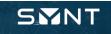

2. Download the file sent to your email after the purchase - file is in .zip format

|   | Apps.Miva - Yo                                                                         | u Made A Sale! (External) In                                                                                                    | Inbox ×                                                                                             |                               |                    |                         |   |   | ß |
|---|----------------------------------------------------------------------------------------|----------------------------------------------------------------------------------------------------|----------------------------------------------------------------------------------------------------|-------------------------------|--------------------|-------------------------|---|---|---|
| M | support@miva.com<br>to miva, bheyde 👻                                                  |                                                                                                    |                                                                                                    |                               | Mon, Sep 1         | B, 10:48 AM (1 day ago) | ☆ | ¢ | : |
|   | Miva App Store<br>16745 W Bernardo Dr 4<br>San Diego, CA 92127<br>US                   | th Floor                                                                                                    | Developer Order Confirmation<br>Order #113730<br>Placed: 09/17/2023 20:48:08 PDT<br>Status: Pending |                               |                    |                         |   |   |   |
|   | Bill To<br>Name:<br>Email:<br>Phone: 122323131<br>Address: 123 VN S<br>Hanoi, Al<br>US | Street                                                                                                    | Ship To<br>Name:<br>Email:<br>Phone: 1223<br>Address: 12<br>Ha                                      | 3 VN Street<br>anoi, AK 12345 |                    |                         |   |   |   |
|   | Code                                                                                   | Product                                                                                                    |                                                                                                    | Quantity                      | Total              |                         |   |   |   |
|   | SYNT-<br>MESSAGING                                                                     | Synt - Powerful Web Push Notifications Download: https://apps.miva.com/mm5/me Store_Code=apps&Screen=DNLD&ID= 0aff4e45f4f540dcd9283d5f2d80ce5a | rchant.mvc?                                                                                         | 1                             | \$0.00             |                         |   |   |   |
|   |                                                                                        |                                                                                                    |                                                                                                    | Sales Tax:<br>Total:          | \$0.00<br><b>0</b> |                         |   |   |   |

3. Unzip the downloaded file to get the .mvc file before getting to the **Miva Admin** 

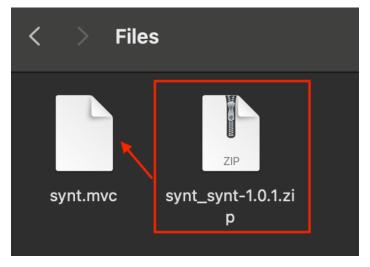

You can unzip the file here by

- **MacOS** double click to the zipped file it will automatically extract the file.
- Window right click and select "Extract files..."

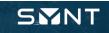

4. Login to *Miva Admin* of your store (https://yourstoreURL/mm5/admin.mvc?)

| <b>MIVƏ</b>         |              |  |  |  |  |  |  |  |
|---------------------|--------------|--|--|--|--|--|--|--|
|                     |              |  |  |  |  |  |  |  |
|                     |              |  |  |  |  |  |  |  |
|                     | Welcome Back |  |  |  |  |  |  |  |
| Sign in to continue |              |  |  |  |  |  |  |  |
|                     |              |  |  |  |  |  |  |  |
|                     | Username     |  |  |  |  |  |  |  |
|                     | Password     |  |  |  |  |  |  |  |
|                     | Sign In      |  |  |  |  |  |  |  |
|                     |              |  |  |  |  |  |  |  |

5. Go to Settings > Domain Settings > Modules

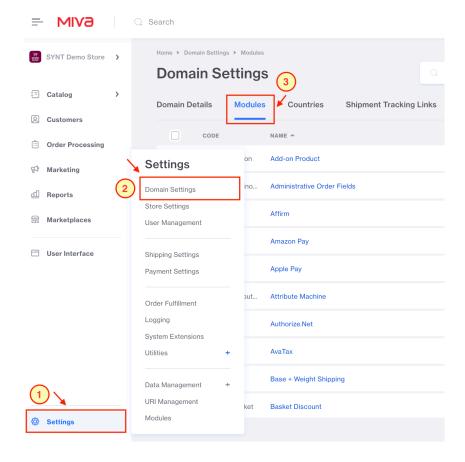

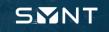

6. Add new module by clicking the Add Module button

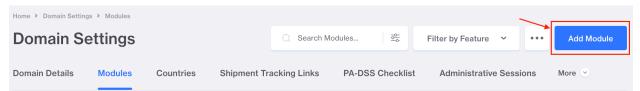

- 7. Upload the file that was downloaded above
  - Click the Upload button

| Home > Domain Settings > Modules > Add Module > Files Add Module | ••• Add |
|------------------------------------------------------------------|---------|
| Files 1                                                          |         |
| Module: Upload                                                   |         |
|                                                                  |         |

A dialog box will appear. Click the Choose File button and select the .mvc file.
 It is recommended to check the Overwrite box. And then hit Upload button

|                                 | Upload File                              |
|---------------------------------|------------------------------------------|
| dts4334.mivamerchantdev.com/n   | nm5/admin.mvc?Screen=FUPL&FileUpload_F 🔍 |
| Upload File                     |                                          |
| File Choose File No file chosen | 2                                        |
| Verwrite                        |                                          |
|                                 | Cancel Upload                            |

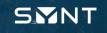

• Then, click Add button after selected the file to finish adding file.

| Home > Domain Settings > Modules > Add Module > Files Add Module Files |        | 5 Add |
|------------------------------------------------------------------------|--------|-------|
| Module: modules/system/synLmvc                                         | Upload |       |
|                                                                        |        |       |

Now, go to the list of Modules > Search for SYNT in the list to install.
 Note – this is the list of Modules, not the Domain Settings > Modules.

| -         |                                            |          | The Miva Ecommerce Resource Center is your one-stop shop for cutting-edge ecommerce expertise. |          |   |                    |                  |          |               |            |           |
|-----------|--------------------------------------------|----------|------------------------------------------------------------------------------------------------|----------|---|--------------------|------------------|----------|---------------|------------|-----------|
| ÷         | Mshop                                      | >        | Settings                                                                                       | _        | _ |                    |                  |          |               |            | _         |
| =         | Catalog                                    | >        | Domain Settings                                                                                |          |   | Α                  | sk W             | lavn     | e             |            |           |
| 0         | Customers                                  |          | Store Settings<br>User Management                                                              |          |   |                    | Price G          |          |               |            |           |
| Ē         | Order Processing                           |          |                                                                                                | -        |   |                    | Live Webinar + A | -        |               |            | 1         |
| ß         | Marketing                                  |          | Shipping Settings<br>Payment Settings                                                          |          |   |                    | ember 21   10:00 |          | 00 PM Eastern |            |           |
| <u>41</u> | Reports                                    |          | Order Fulfillment                                                                              |          |   |                    | REGISTE          | ER NOW   |               |            |           |
| M         | Marketplaces                               |          | Logging                                                                                        |          |   |                    |                  |          |               |            |           |
|           | User Interface                             |          | System Extensions<br>Utilities                                                                 | +        |   | (T)                |                  |          | -             | <b>600</b> | ~         |
|           |                                            |          | Data Management                                                                                | + System |   | Domain<br>Settings | Store Settings   | Products | Customers     | Orders     | Price Grc |
|           |                                            |          | URI Management                                                                                 |          |   |                    |                  |          |               |            |           |
| ٨         | Settings<br>Home > Modules > Ad<br>Modules | d/Remov  | Modules<br>ve Modules                                                                          |          |   |                    |                  |          |               |            |           |
|           | Add/Remove Modu                            | les      |                                                                                                |          |   |                    |                  |          |               |            |           |
|           | Type: All 🐱                                | Sta      | atus: All 🗸                                                                                    |          |   |                    |                  | Q synt   |               |            |           |
|           |                                            | er: Synt | les with Personalized Web                                                                      |          |   |                    |                  |          |               |            |           |

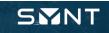

9. Install the SYNT module by clicking the **Install** button and *follow-up* steps.

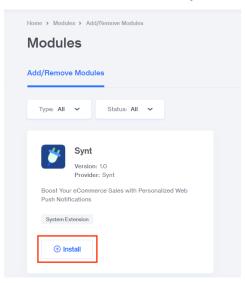

Now, all is set and SYNT is ready to start a new adventure with your business. To open SYNT, go to the **Settings > System Extensions**.

| SYNT Demo Store > | Welcome, ple@s                        | synt.com              |                        |                       |                  |            |                     |               |
|-------------------|---------------------------------------|-----------------------|------------------------|-----------------------|------------------|------------|---------------------|---------------|
| Q Customers       | Settings                              | ce Resource Center is | s your one-stop shop f | for cutting-edge ecom | merce expertise. | Tomution 3 |                     | Check it out. |
| Order Processing  | Domain Settings                       | IPS FOR B2B, B2C, A   | AND D2C SELLERS        |                       | 1949             | u fain     | (a)                 |               |
| 🕫 Marketing       | Store Settings<br>User Management     | e Miva Eco            |                        | Resource              |                  |            | 1.0                 |               |
| Reports           |                                       | for exper             | t advice o             | n growing             | <b>)</b> ,       | Tanta      |                     | THECO         |
| Marketplaces      | Shipping Settings<br>Payment Settings | , and thriv           | ving as an             | online sel            | ler.             |            | Secretly Killing Vo | ur j          |
| User Interface    | Order Fulfillment                     |                       |                        |                       |                  |            | Secretly Merce      |               |
|                   | Logging                               |                       |                        |                       |                  |            | 622                 |               |
|                   | System Extensions                     |                       |                        |                       |                  |            |                     |               |
|                   | Utilities +                           |                       |                        |                       |                  |            |                     |               |
| /                 | Data Management +                     |                       | Ø                      | =                     | <b>8</b>         |            | <b>(</b> 36)        |               |
| /                 | URI Management                        | Domain<br>Settings    | System<br>Extensions   | Products              | Customers        | Orders     | Price Groups        | Reports       |
| Settings          | Modules                               |                       |                        |                       |                  |            |                     |               |